# Phoniro Phoniro

Lathund mobilapp Tid- och insatsregistrering

## **Lathund mobilapp tid- och insatsregistrering**

Så här använder du mobilappen i Phoniro Care för tid- och insatsregistrering:

**1. INLOGGNING:** 

Logga in med användarnamn och lösenord på arbetsplatsen.

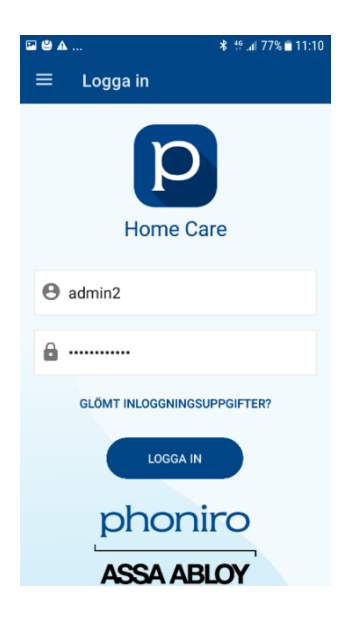

#### **2. STARTA NYTT ARBETSPASS:**

Efter inloggningen trycker du på knappen längst ned i appen för att starta ditt arbetspass.

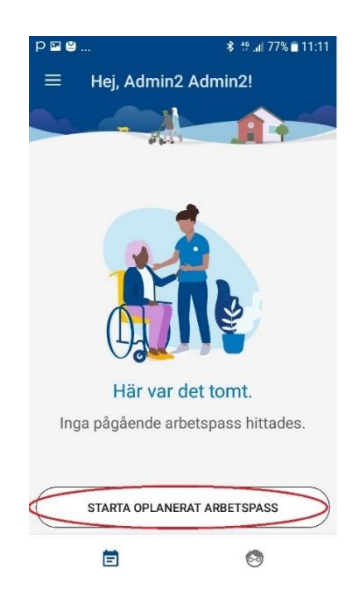

#### **3. VÄLJ KUND:**

Växla till fliken med kund genom att trycka på kundbilden nere till höger. På Kundfliken finns det olika sätt att leta upp en kund:

a. Direkt från listan eller genom att söka på Kundens namn

b. Från listan med senast besökta kunder

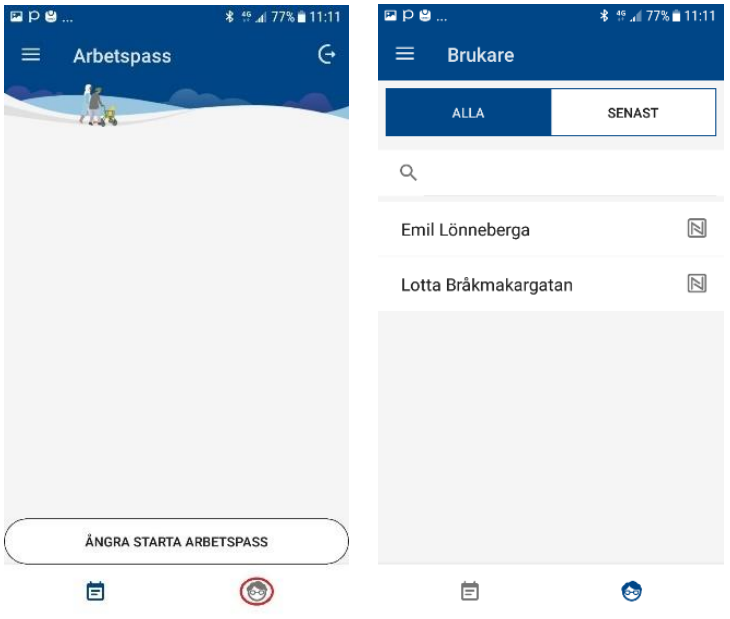

Välj den kund du ska besöka genom att trycka på namnet.

### **4. STARTA BESÖK:**

Efter att du har valt kund, så visas information om denna kund. Du kan även välja att visa kundens beställda insatser. Starta besöket hos kunden när du anländer genom att trycka på knappen "starta besök" längst ned i appen.

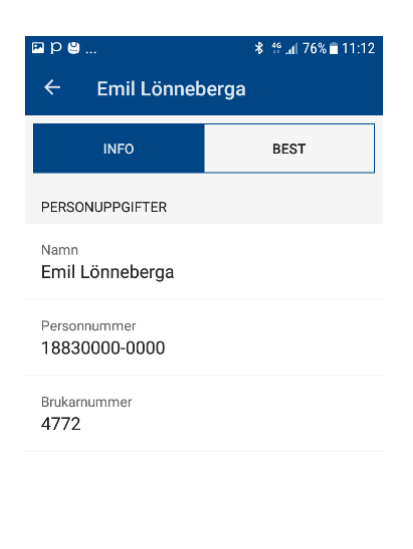

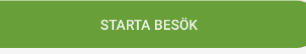

Du kommer få upp valet att starta med NFC. Det är den kvittensetiketten som sitter hemma hos kunden.

Lägg mobiltelefonen mot NFC Etiketten för att starta besöket.

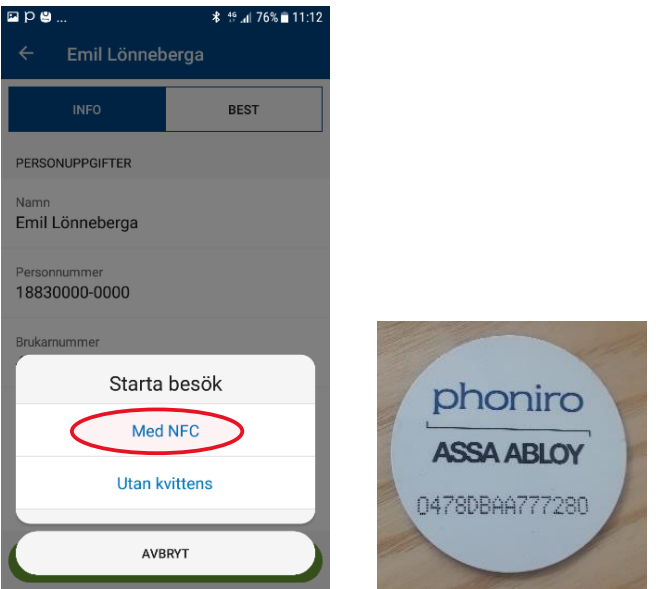

#### **5. REGISTRERA INSATSER:**

Markera de insatser du har utfört hos kunden genom att trycka på knappen till vänster om insatsens namn.

Du kan också lägga till ytterligare information om besöket, t ex genom att göra en anteckning, markera dubbelbemanning, eller ange hur mycket tid som har lagts på en viss insats.

Det går även att markera besöket som avböjt eller avbryta besöket. Dessa funktioner når du genom att trycka på knappen med tre prickar längst upp till höger i appen.

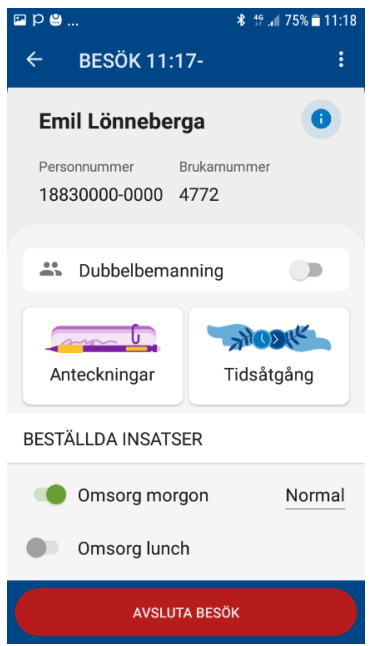

#### **6. AVSLUTA BESÖK:**

När du lämnar kunden avslutar du besöket genom att trycka på knappen "avsluta besök" längst ned i appen och välj sedan Med NFC

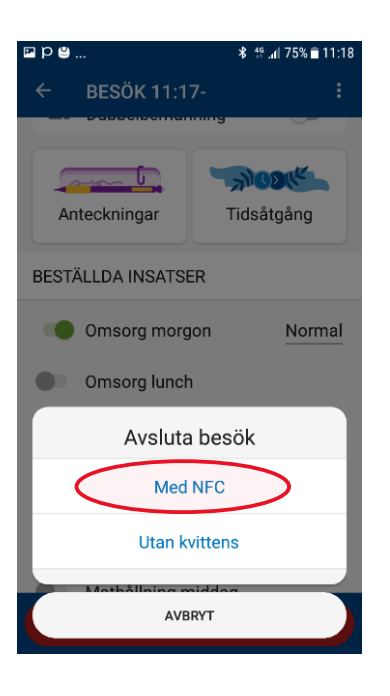

#### **7. REDIGERA BESÖK:**

Du kan redigera besök genom att trycka på ett utfört besök. När du har redigerat tryck på Klar.

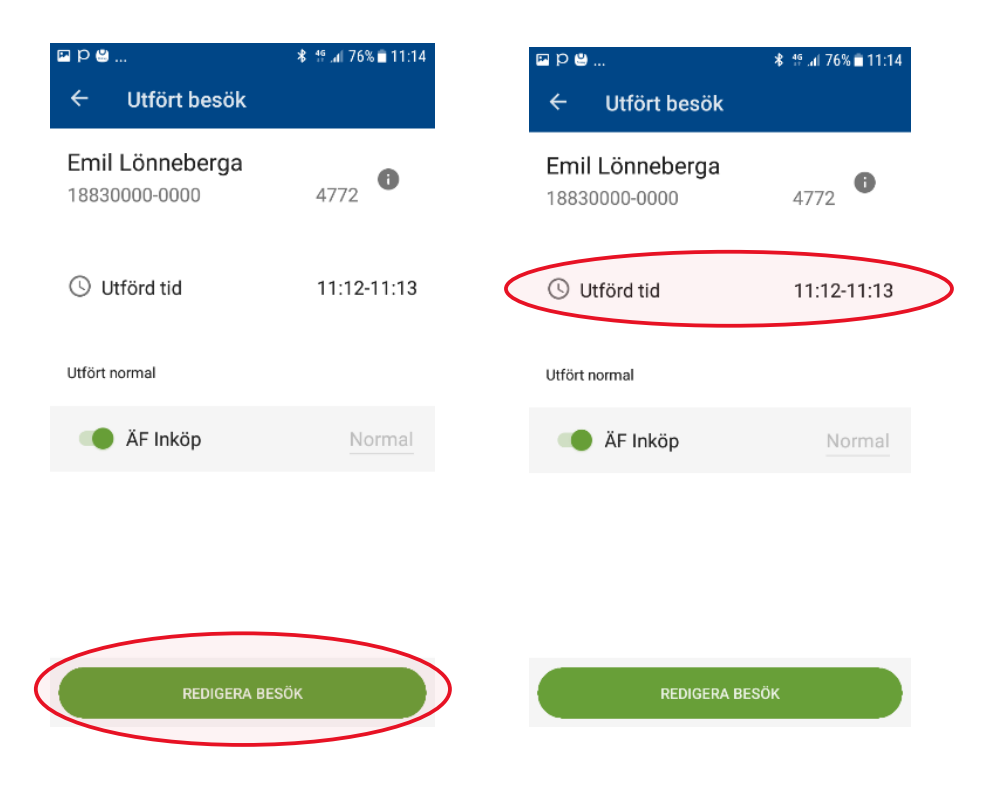

#### **8. AVSLUTA ARBETSPASS:**

När du har gjort ditt sista besök och är klar med hela ditt arbetspass, så trycker du på knappen längst upp till höger. Välj avsluta arbetspass och sedan okej. Du loggas då ut från appen.

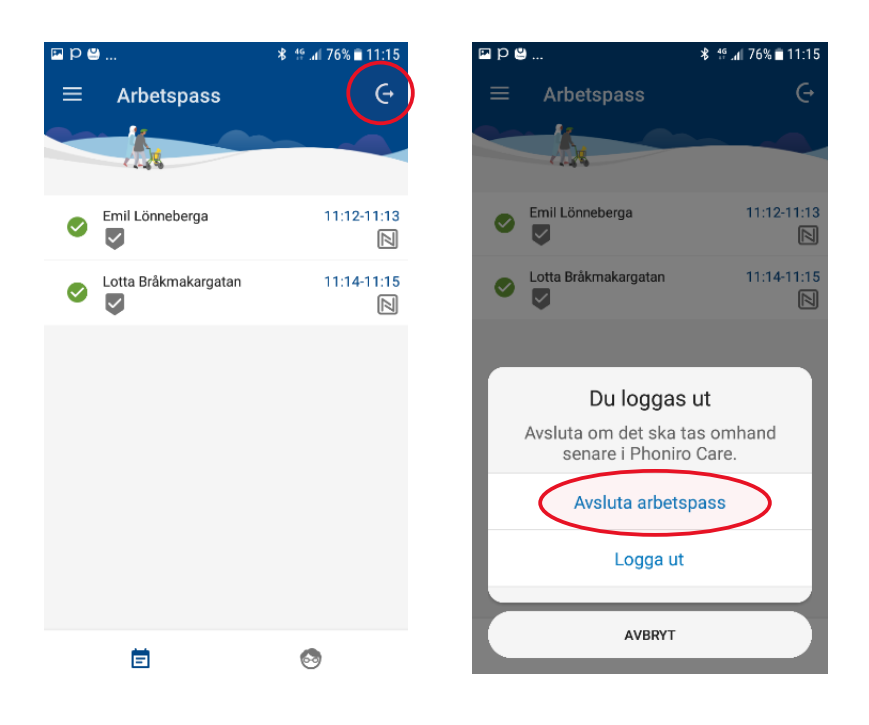

#### **9. ÖVRIGA FUNKTIONER I APPEN:**

På de tre strecken längst upp till vänster kommer du åt övriga funktioner i appen. Härifrån loggar du ut, men du kan också välja att uppdatera information om kunder, byta lösenord och se information om appen.

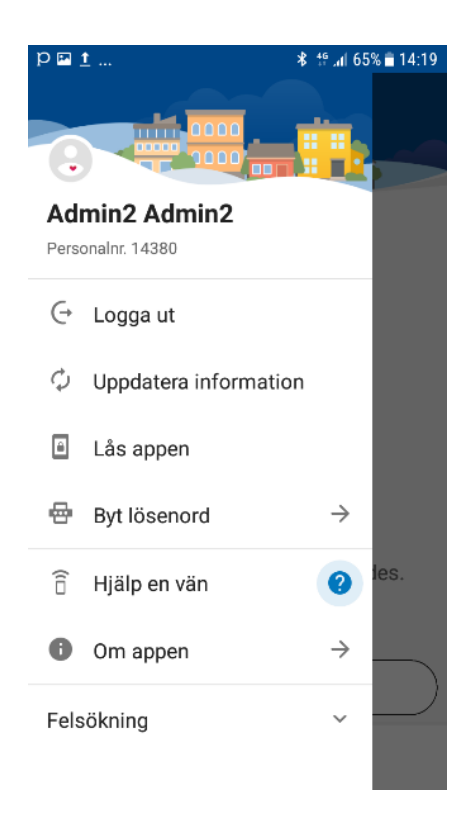